# **NEW STUDENT PORTAL GUIDELINES:**

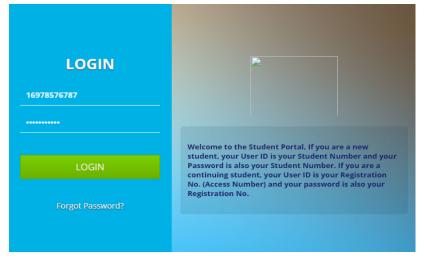

@ E-mail Verification

# Things you need

1. An email address and contact number.

 You Admission Letter to pick Key detail like Student NO, Regno, Program Admitted to, etc.
An Internet Connection.

How to Do it:

Step 1: Accessing the Student Portal Link:

Access The Student Portal link as <u>https://student.mak.ac.ug</u> in any browser I.e. (Chrome, Mozilla, Internent Explorer etc.). Ensure that the page is secure before you continue as shown above; NOTE: **If you are a new student, your** User ID is your Student Number **and** your Password is also your Student Number. **If you are a continuing student,** your User ID is your Registration No. **and** your password is also your Registration No.

# Step II: Verification of the Names, Phone Contacts and Email Address:

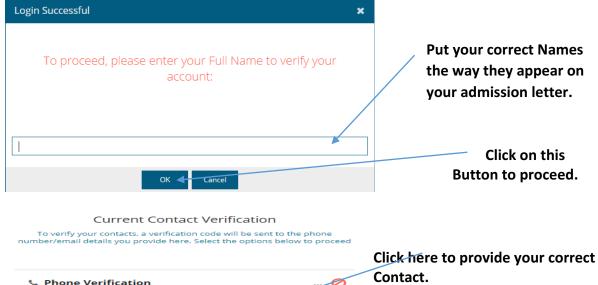

| 11-11-0 | <b>T</b> |
|---------|----------|
| verity  | Token    |

... 🖉

### Current Contact Verification

To verify your contacts, a verification code will be sent to the phone number/email details you provide here. Select the options below to proceed

# Phone Verification E-mail Verification E.g.: Enter your Number here, the system will send you a TOKEN on that Contact Provided. (+256) Ugan: 700200011 PF497F DF497F DF497F This is the Token sent to me and I have to Verify Token to proceed. Do the same to the email Verification.

### Step III: Change of Password:

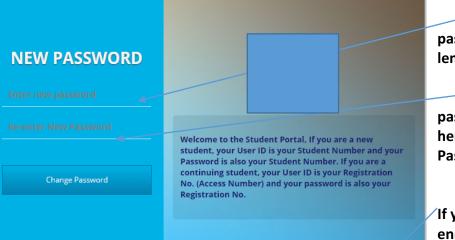

Create your own password with a minimum length field of 6.

UDENT PORTAL QUICK

Confirm your New password by Re-entering it here, after click Change Password and login afresh.

If you have problems with enrolment and you have money to pay, click here get

reference number of that amount and pay as they work on your problem. Step IV: Semester Enrolment:

| Velcome. Pleas         | e provide enr        | ollment det      | ails to Proceed              | ł        |                                 |
|------------------------|----------------------|------------------|------------------------------|----------|---------------------------------|
|                        | ACADEMIC             | YEAR: 2          | 018/2019                     | SEMESTE  | R: 1                            |
| Enrollmen              | t Info ——            |                  |                              | /        |                                 |
| 1. Enrolment           | Status:              |                  |                              |          |                                 |
| O New Stud<br>Semester | dent (My First<br>') |                  | ng Student (Not<br>Semester) |          | ted But With<br>'Missed Papers) |
| 2. Current Ye          | ar of Study (Yea     | r of Study you a | are enrolling for):          |          |                                 |
| O Year 1               | O Year 2             | O Year 3         | O Year 4                     | O Year 5 | O Year 6                        |
| Get a Payment Refe     | rence                |                  |                              |          | Enrol 룾                         |

Enrolment is a **MUST** and is done Online at a zero cost. You can Enrol anywhere at any time using the **computer labs**, **Internent cafes**, **Smart Phones** or **Laptop** connected to Internet etc. Enrolment is mandatory for every semester.

Choose among the enrolment status i.e. (as New student, continuing student or Completed but with Retakes) and the **year of study.** 

Click here after you have selected the

enrolment status and the Year of study above.

If the

# Step V: Verification of Biodata:

### Welcome, TEST STUDENT

As part of the data migration and verification process, please confirm the correctness of the following information to enable us serve you better.

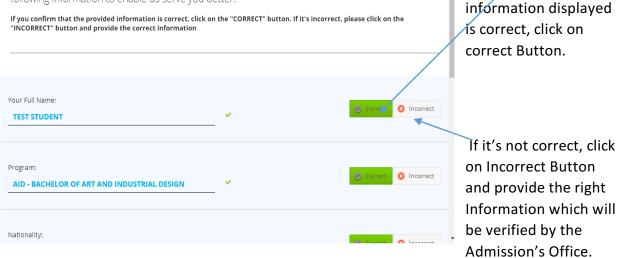

### Step VI: Selecting Course Units or Subjects for the New semester.

If you don't find your course Units or Subjects to be selected seek help from AR's Office.

|                                   | Year 2, Semester 1 NOT REGISTERED A/C BALANCE- 67-                                                     | Click on this arrow to      |
|-----------------------------------|----------------------------------------------------------------------------------------------------|-----------------------------|
| TEST STUDENT                      |                                                                                                    | select the status of the    |
| 169785767872                      | Module Registration - Select Electives/Retakes, if Any My Selected Modules and Compulsory Course units | course units i.e. (As       |
| \$ FINANCE                        | Register Module                                                                                        | Normal Papers, Retakes,     |
| My Invoices                       | Code Yearsem Title Level Code Title Status Level Paid                                                  | Supplementary, Missed       |
| My Transactions                   | Year u, Semester n                                                                                     | Paper etc)                  |
| 🕴 Fees Calculator                 | 1 Portal.model.Module-1 undefined                                                                      |                             |
|                                   | 2 Portal.model.Module-2 undefined                                                                      |                             |
| Self Registration                 | 3 Portal.model.Module-3 undefined                                                                      | Click here to see the       |
| ••• Registration/Enrollment Track | 4 Portal.model.Module-4 undefined                                                                      |                             |
| 🞓 Modules/Retake Registration     | 5 Portal.model.Module-5 undefined.                                                                     | Modules, then select all    |
| 🧧 MY COURSE 🛛 🔶                   |                                                                                                    | the course Units that you   |
| 🛃 My Results                      |                                                                                                    | Want to attempt for the     |
| 🛗 My Timetable                    |                                                                                                    | semester.                   |
| Service Request                   |                                                                                                    |                             |
| PERSONAL INFORMATION              |                                                                                                    | NB: After registering for a |
| General Information               |                                                                                                    | semester, you will not be   |

able to make any more changes to the modules you would have registered for that semester.

**Step VII: Semester Fees showing:** Please cross-check the fees displayed and ensure it is the correct fees for the semester.

|                                   |     | Ge     | t a Payment                 | t RE | F           |      |           |            |             |              |              |                 |
|-----------------------------------|-----|--------|-----------------------------|------|-------------|------|-----------|------------|-------------|--------------|--------------|-----------------|
| TEST STUDENT<br>169765767802      | Yea | ar     | 2, Semester                 | 1    | NOT RE      | GIST | ERED      |            |             | A/C          | BALANCE: 0/- |                 |
| FINANCE My Invoices               |     | OICES  | S<br>ite my Account Balance |      |             |      |           |            | i View Invo | pice Details | C Refresh    | Check the fees  |
| My Transactions                   |     |        | Invoice No                  | ۵    | Invoice Amo | Paid | Due       | Naration   | %           | $\sim$       | <b>B</b>     | if it's correct |
| 🕴 Fees Calculator                 |     | Year 2 | 2, Semester 1               |      |             |      |           |            |             |              |              | before you      |
|                                   |     |        | 169785767872-T87854455      | UGX  |             | 0    | 1,300,000 |            |             | 0% Paid      |              | pay.            |
| Self Registration                 |     | 2      | 169785767872-F15682145      | UGX  | 497,000     | 0    | 497,000   | Functional |             | 0% Paid      |              | puy.            |
| ••• Registration/Enrollment Track |     |        |                             |      |             |      |           |            |             |              |              |                 |
| 🞓 Modules/Retake Registration     |     |        |                             |      |             |      |           |            |             |              |              |                 |
|                                   |     |        |                             |      |             |      |           |            |             |              |              |                 |
| My Results                        |     |        |                             |      |             |      |           |            |             |              |              |                 |
| 🛗 My Timetable                    |     |        |                             |      |             |      |           |            |             |              |              |                 |
| 💛 Service Request                 |     |        |                             |      |             |      |           |            |             |              |              |                 |
| PERSONAL INFORMATION              |     |        |                             |      |             |      |           |            |             |              |              |                 |
| General Information               |     |        |                             |      |             |      |           |            |             |              |              |                 |

After verifying the fees displayed, click here to generate a reference number for the selected Invoices and new window will pop up for you to choose any service that you want as illustrated below;

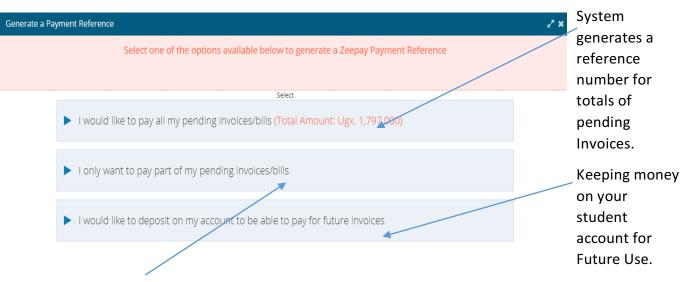

Specify the amount that you want pay as part of your Pending Invoices.

**Double click** on any invoice displayed or **click on View Invoice Details** to view the items that totals to the figures indicated on the invoices as shown below;

| INV | /OICE NO | : 169785767872-F15682145 CREATED ON: 201 | 8-07-16                      |      |             |         |
|-----|----------|------------------------------------------|------------------------------|------|-------------|---------|
|     | Code     | Name                                     | Description                  | Qtty | Unit Amount | Total   |
| 1   | 296      | DEVELOPMENT FEE                          | DEVELOPMENT FEE              | 1    | 20,000      | 20,000  |
| 2   | 247      | EXAMINATION                              | EXAMINATION                  | 1    | 100,000     | 100,000 |
| 3   | 235      | GUILD FEE                                | GUILD FEE                    | 1    | 22,000      | 22,000  |
| 4   | 241      | ICT DEVELOPMENT                          | ICT DEVELOPMENT              | 1    | 50,000      | 50,000  |
| 5   | 228      | LIBRARY FEES                             | LIBRARY FEES                 | 1    | 30,000      | 30,000  |
| 6   | 229      | MAINTAINCE FEES                          | MAINTAINCE FEES              | 1    | 80,000      | 80,000  |
| 7   | 227      | MEDICATION SUBSCRIPTION                  | MEDICATION SUBSCRIPTION      | 1    | 30,000      | 30,000  |
| 8   | 250      | REGISTRATION FEES                        | REGISTRATION FEES            | 1    | 100,000     | 100,000 |
| 9   | 285      | SPORTS FEE                               | SPORTS FEE                   | 1    | 25,000      | 25,000  |
| 10  | 243      | UNDER GRADUATE RESEARCH FEES             | UNDER GRADUATE RESEARCH FEES | 1    | 40,000      | 40,000  |
|     |          |                                          |                              |      | TOTAL       | 497,0   |

NB: If you are not satisfied with fees displayed, seek help from Finance Department.

Step VIII: Semester Registration: If you have cleared all fees click on Registration button for Selfregister for the current

semester.

Confirm your enrolment status from here.

SUMMARY

|                               | Get a Paymett REF                                      | Click here to Generate<br>Reference Number. |
|-------------------------------|--------------------------------------------------------|---------------------------------------------|
| TEST STUDENT<br>169785767872  | Decision                                               | Registration Status                         |
|                               | Register                                               | Click here to see your                      |
| S FINANCE                     | Welcome to on-line Registrat                           | invoices.                                   |
| My Transactions               |                                                        | See your Transactions after making          |
| Fees Calculator               |                                                        | any payment.                                |
|                               | NOTE:                                                  | , , ,                                       |
| Self Registration             | Registration is Mandatory!                             | Click here to self-Register after           |
| Registration/Enrollment Track | You can only Register for the Study '<br>register for. | fees payment.                               |
| Modules/Retake Registration   | You can only Register for a Semester                   |                                             |
|                               |                                                        | Semester Registration and                   |
| My Results                    | After registering for a semester, you                  | enrolment Track.                            |
| My Timetable                  |                                                        |                                             |
| Service Request               |                                                        | Course Registration                         |
|                               |                                                        | Check for your Results if uploaded          |
| General Information           |                                                        | any.                                        |

Click here to request for Change of program and study Time.